# Première connexion - Étudiant

Sommaire 1 Connexion Lyon1 2 Mon profil 3 Mon bureau 4 Vos Espaces d'Activités 5 Mon espace perso (cloud) 6 Messagerie (interne)

# Connexion Lyon1

Si vous êtes **étudiant de l'Université Lyon 1**, vous êtes invités à vous identifier avec votre compte Intranet :

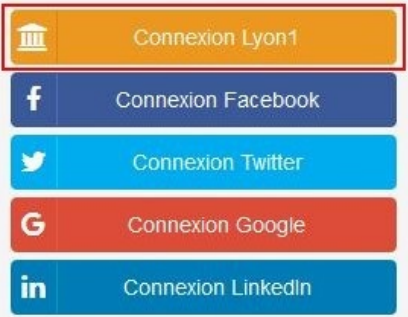

Notez bien que tous les étudiants ayant une carte Lyon 1 ont automatiquement un compte Intranet Lyon 1

#### **Par défaut, votre numéro d'étudiant correspond à votre login.**

**Attention** ! le premier chiffre est à changer en lettre : Les lettres vont de **P à X** pour des chiffres allant de **1 à 9**.

Le reste du numéro d'étudiant est inchangé.

**Exemple : 1**234567 devient **P**234567 // **2**234567 devient **Q**234567 …etc.

#### **Vous pouvez personnaliser votre mot de passe lors de l'activation de votre compte sur Sésame :**

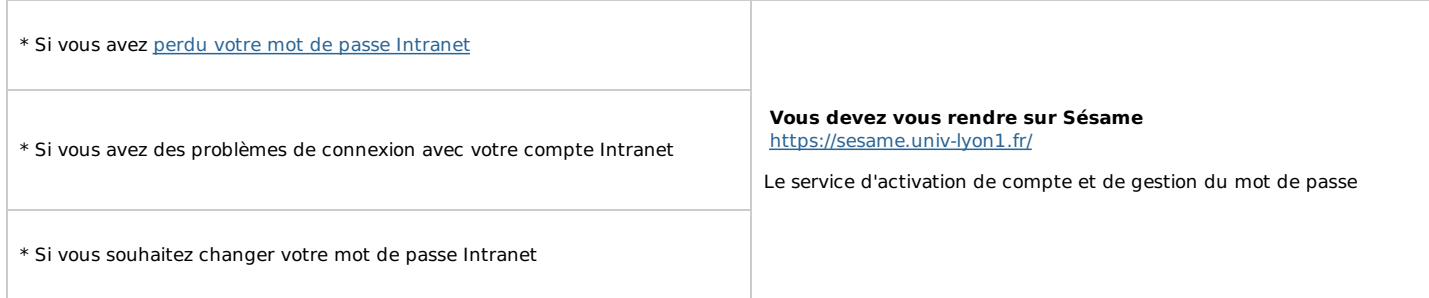

Si vos problèmes persistent avec votre compte Intranet Lyon1, vous pouvez envoyer un ticket incident sur http://sosinfo.univ-lyon1.fr ou vous pouvez contacter la DSI au 04.26.23.71.55, bâtiment LIPPMAN 2ème étage

## Mon profil

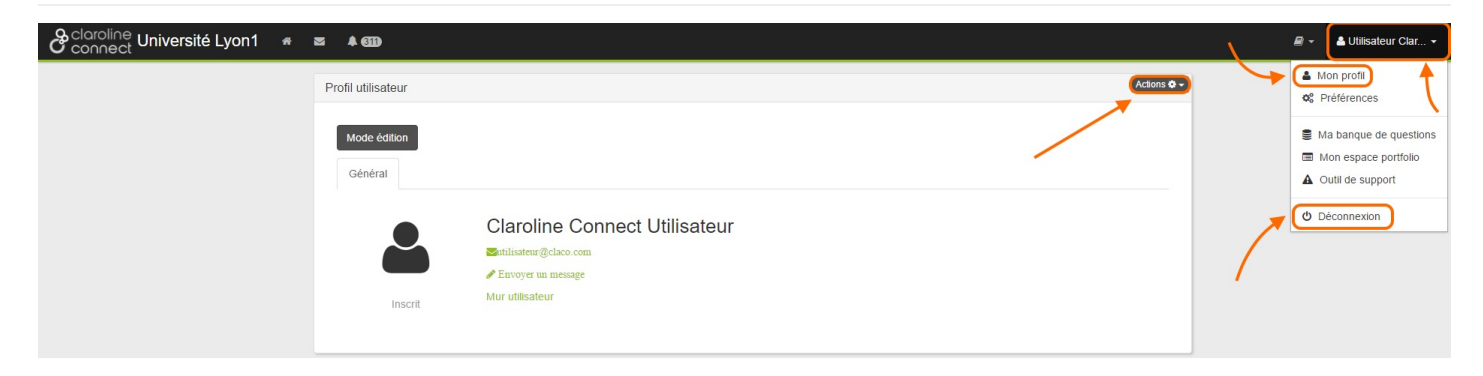

Vous accédez à votre **profil** en **haut** à **droite**.

- Vous pouvez **modifier** celui-ci via le bouton "**Actions**" (Changer votre prénom, nom, ajouter une photo de profil)
- Vous pouvez aussi vous **déconnecter** grâce à ce menu.

# Mon bureau

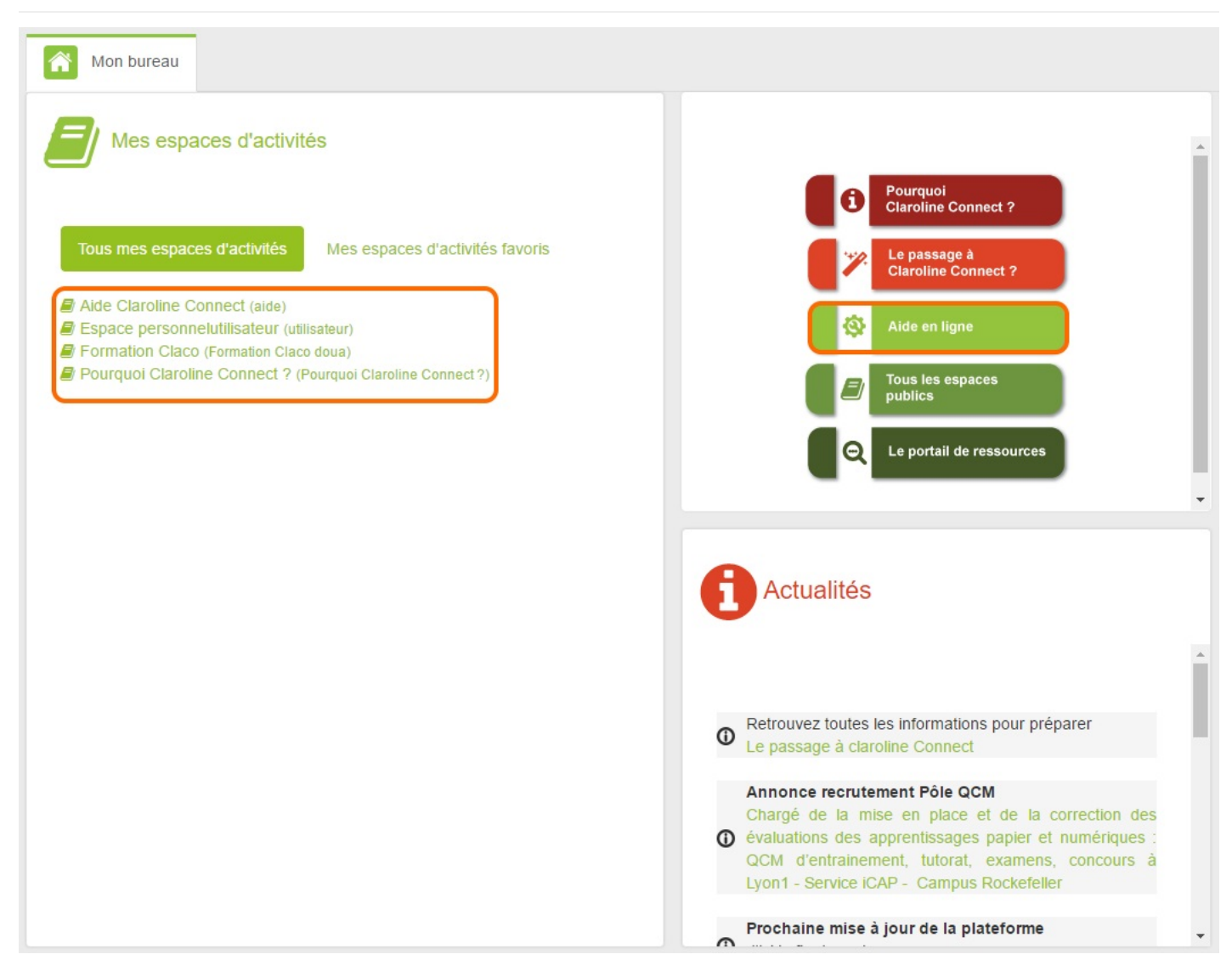

- Lorsque vous vous connectez, vous arriverez sur votre **bureau**.
- Cela vous permettra d'accéder aux différents **espaces d'activités** ( cours, aide, espace perso ). C'est l'équivalent des **modules** de Spiral.
- Vous pouvez aussi accéder aux **tutoriels** de la plateforme.

#### Vos Espaces d'Activités

**Les espaces d'activités vous concernant apparaissent automatiquement sur votre compte, vous n'avez rien à faire.** Ce sont vos enseignants qui vous inscrivent aux espaces d'activités. Chaque enseignant est libre de créer un ou plusieurs espaces d'activités. S'il vous manque un espace d'activités, demander à votre enseignant. En début d'année surtout, il faut parfois être patient! Si vraiment vous constater un problème d'inscription à un ou plusieurs espaces d'activités assistance.claco@univ-lyon1.fr Mon espace perso (cloud)

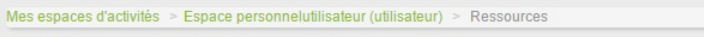

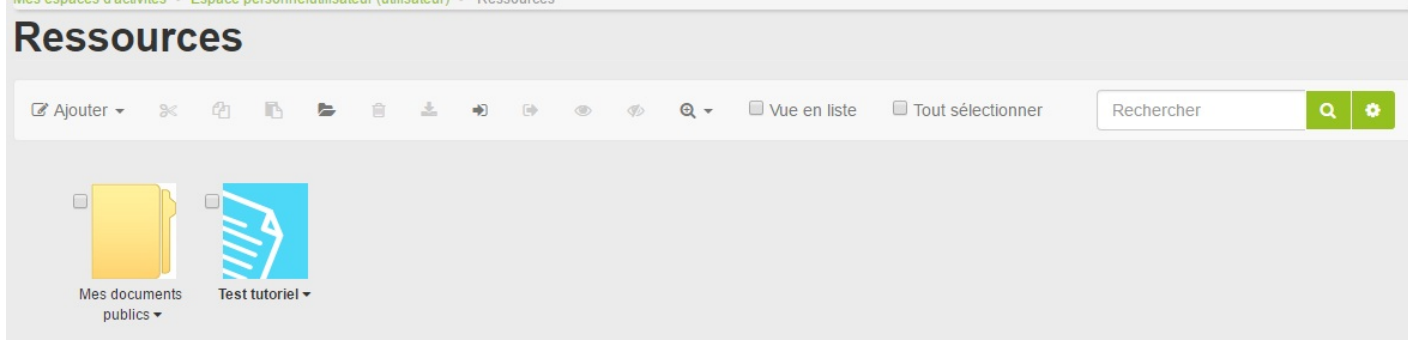

- Ceci est votre espace personnel. C'est une zone de dépôt où vous pouvez importer/exporter vos fichiers.
- Le dossier "Mes documents publics" et tout ce qu'il contient est **visible par tous les autres utilisateurs de Claroline Connect**. Vous pouvez modifier les accès de celui-ci via le bouton "**Éditer les droits**" (Clique gauche sur le nom de la ressource).

Remarque : Si vous avez du mal à vous servir de votre espace personnel, vous pouvez lire ces tutoriels : Déposer, télécharger, mettre à **jour ses fichiers / Le gestionnaire de ressource / Options d'une ressource.**

## Messagerie (interne)

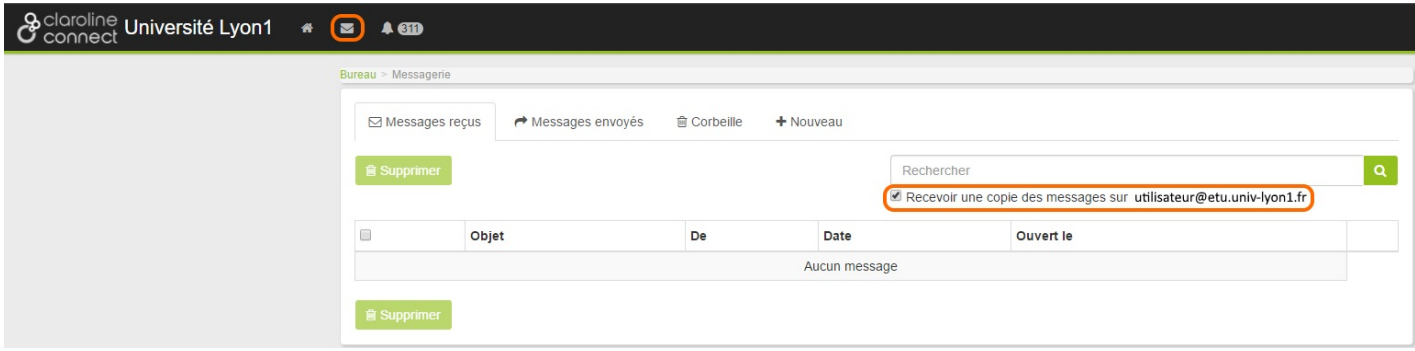

Pour ouvrir la **messagerie interne** de claroline, il suffit de cliquer sur **l'enveloppe** en **haut** à **gauche**.

#### **ATTENTION : cette boite mail n'est pas votre boîte mail étudiante.**

Vous pouvez demander à ce que les **messages reçus** sur cette plateforme vous **soient également envoyés** sur votre **mail étudiant**. Il vous suffit donc de cocher la case "recevoir une copie des message sur P.......@etu.univ-lyon1.fr"